# **EW-524iW**

# **24 Port Nway Fast Ethernet Web Smart Switch**

**User's Manual**

#### **Web Smart Switch**

# **Configure**

Please follow the steps to configure this Web Smart switch.

#### **Step 1:**

Use a twisted pair cable to connect this switch to your PC.

#### **Step 2:**

Set your PC's IP to 192.168.2.xx.

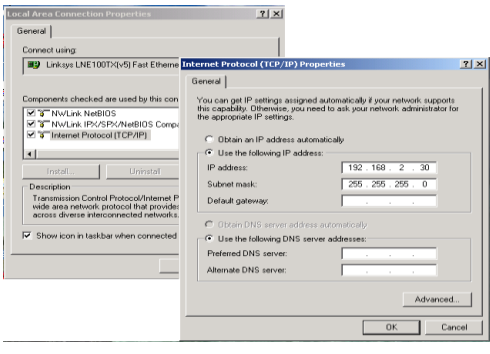

#### **Step 3:**

Open the web browser (like IE…), and go to 192.168.2.1 site, and then you will see the login screen.

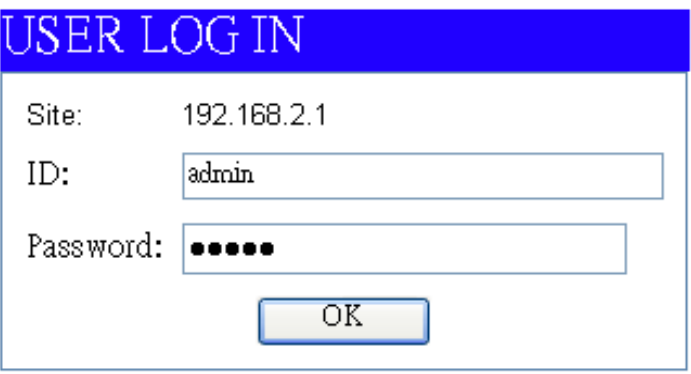

Key in the user ID and the password to pass the authentication,

IP: 192.168.2.1 ID: admin Password: admin

After the authentication procedure, the home page shows up.

#### **Step 4:**

On the following home page, select the configuration by clicking the icon. It includes,

- Administrator
- Port Management
- VLAN Setting
- QoS Setting
- Port Security
- Logout

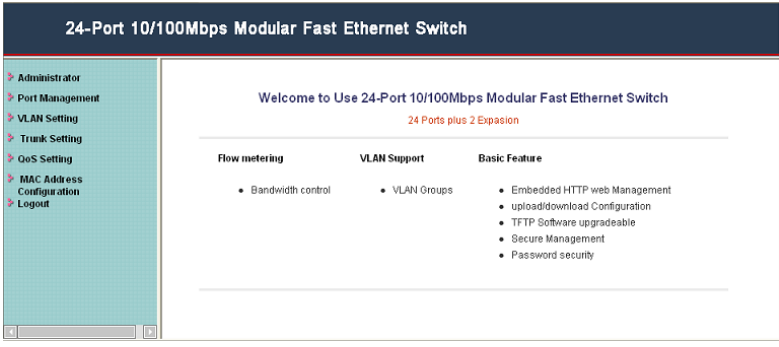

# **Administrator: Authentication Configuration**

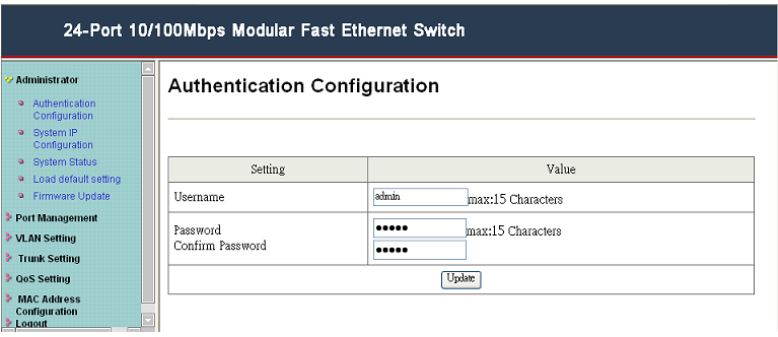

You can change the user name and the password, and click

"Update" to confirm the new change. After that, you can reset this switch by power off and then power on to take the new user name and the password effectively.

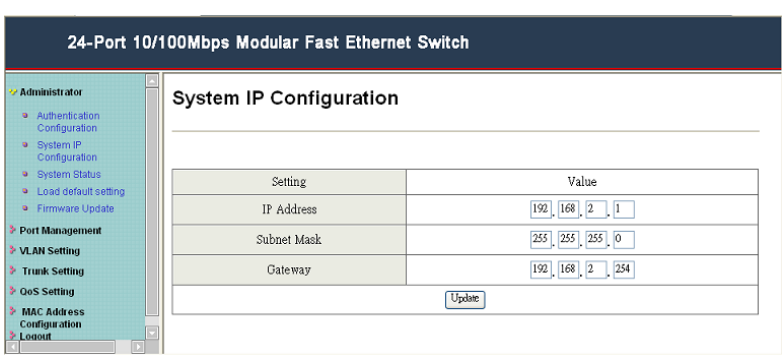

**Administrator: System IP Configuration**

You can change the IP address by typing the new IP address and click "Update" to confirm the new change, and then the message will show "Setting Process OK!!", After that, you should reset this switch by power off and then power on it to complete the new change.

#### **Administrator: System Status**

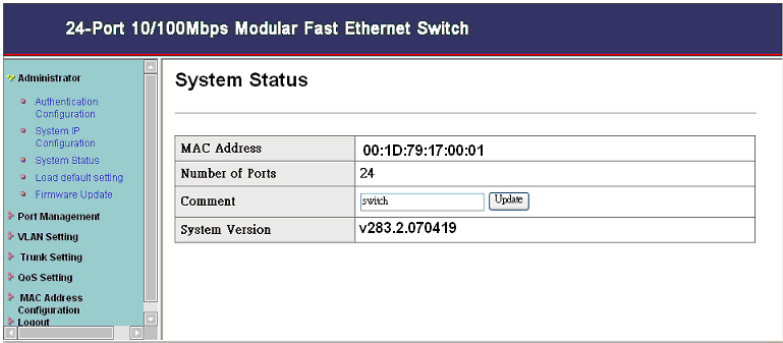

It shows this switch MAC address, and you can select "Back to the

last display" or "Logout" when the time's out. **Administrator: Load Default Setting to EEPROM**

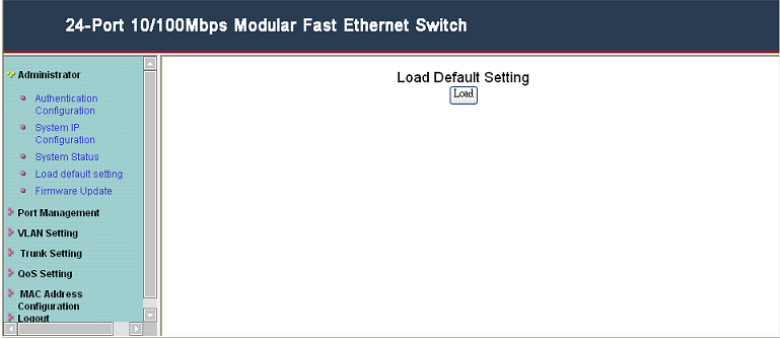

You can click "Load" to load the new factory default setting, and then reset the switch by power off and then power on to take it effectively.

#### **Administrator: Firmware Update**

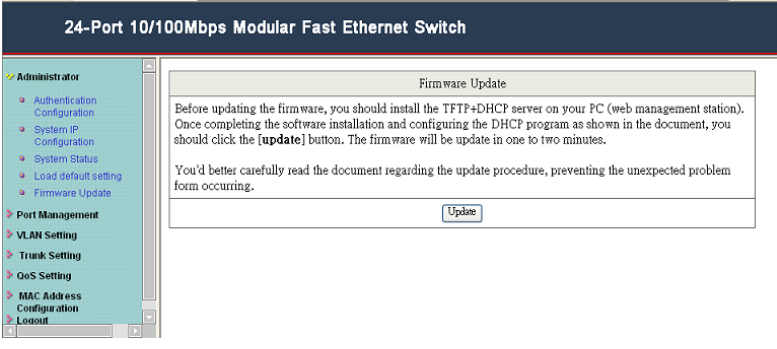

Follow the instruction on the screen to update the new firmware. Please contact with your sales agents to get the latest firmware information.

# **Port Management: Port Control Configuration**

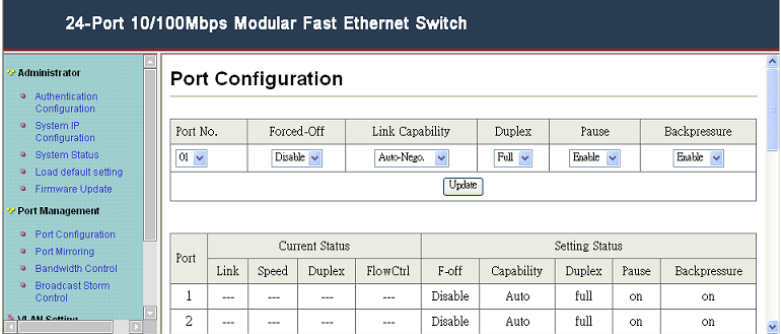

Select the "Port No." which you want to configure the mode below,

"Capability" - Auto-Nego. or force on 100M or 10M mode "Duplex" - you can select the port is full/half-duplex or enable/disable this port.

#### **Port Management: Port Mirroring**

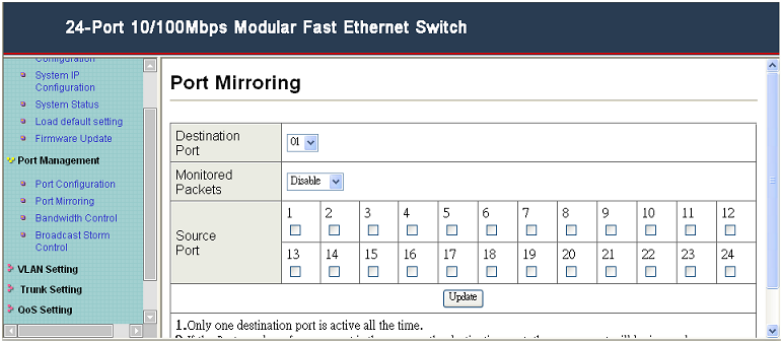

Port mirroring is used to mirror traffic from the source port to a destination port for analysis.

Select the destination port from port 1 to port 24, and select the source port by click the checking box of the port. **Port Management: Bandwidth Control**

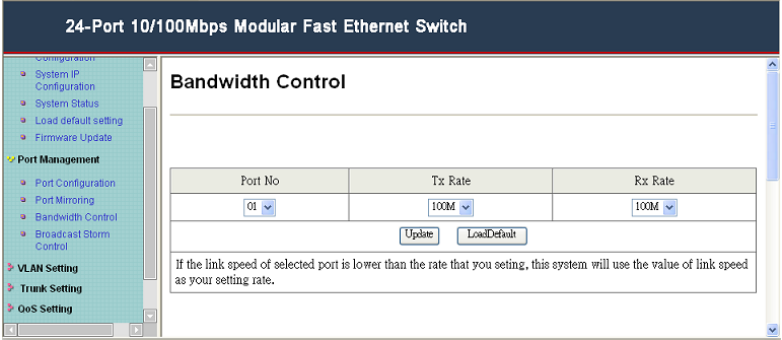

Select the "Port No." which you want to configure the mode below, "TX Rate" is meant you can set the maximum transmission rate of this selected port and choose the full speed or in 128K/256K/512K/1M/2M/4M/8M speed.

"RX Rate" is meant you can set the maximum receiving rate of this selected port and choose full speed or in 128K/256K/512K/1M/2M/4M/8M speed.

# **Port Management: Broadcast Storm Control**

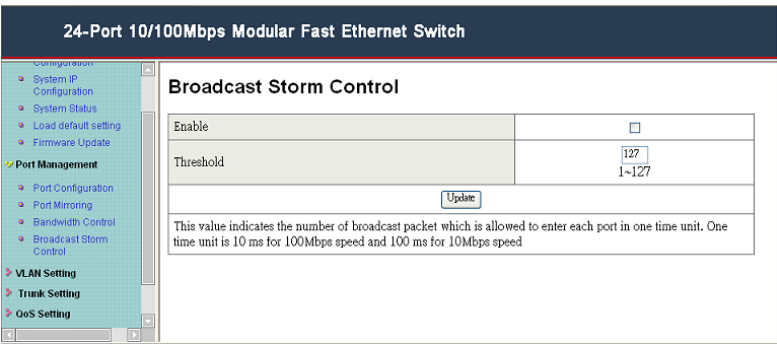

You can enable or disable the broadcast storm protection feature by clicking "Update".

# **VLAN Setting: Group VLAN Setting**

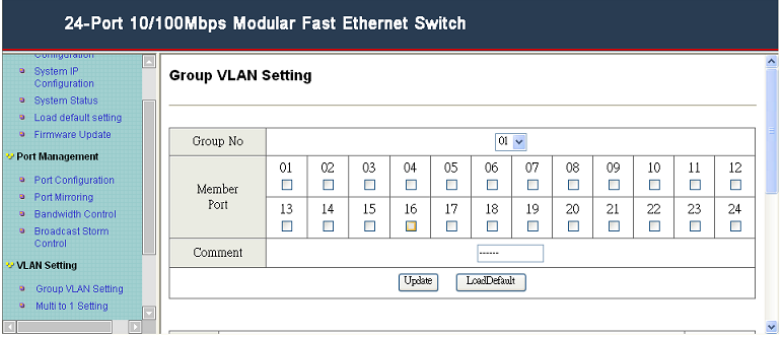

There are 12 VLAN groups, 01, 02, 03, 04, 05, 06, 07, 08, 09, 10, 11, 12 can be used.

You can select a group, and then click the port number which you want to put it into the selected VLAN group.

# **VLAN Setting: Multi to 1 Setting**

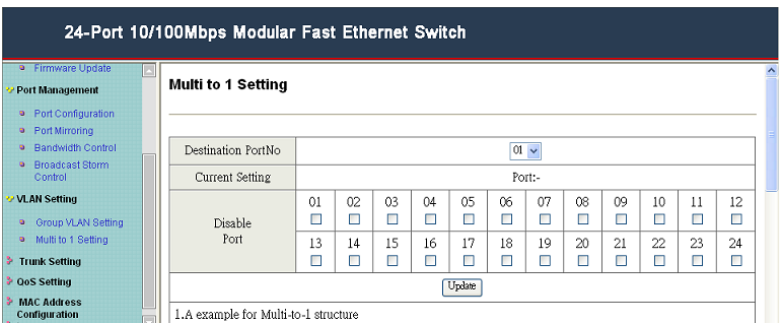

This is a special design for easily setting the switch VLAN into "VLAN Per Port". After this setting, all ports can only connect to the destination port.

# **Trunk Setting: Trunk Configuration**

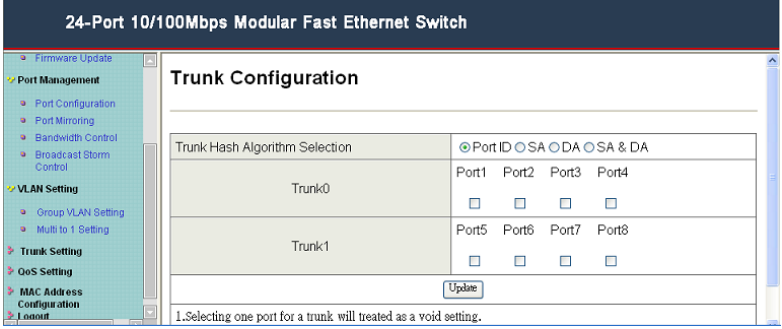

Set up port trunk groups, and click the port number you want to include it into the same group. There are two groups to choose, and the maximum of ports for one group is 4.

# **QoS Setting: Priority Mode**

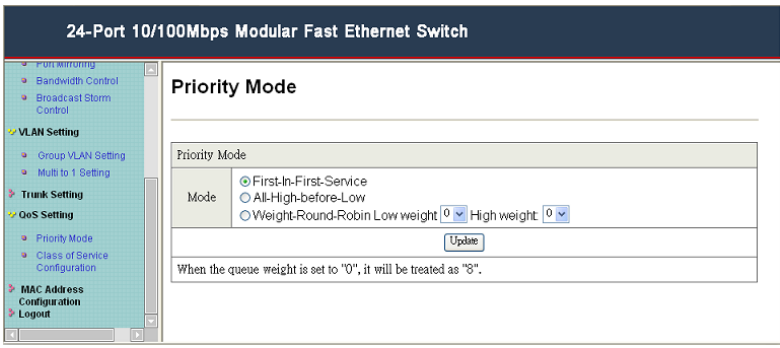

Click the priority mode you want, there are three priority modes to choose.

# **QoS Setting: Class of Service Configuration**

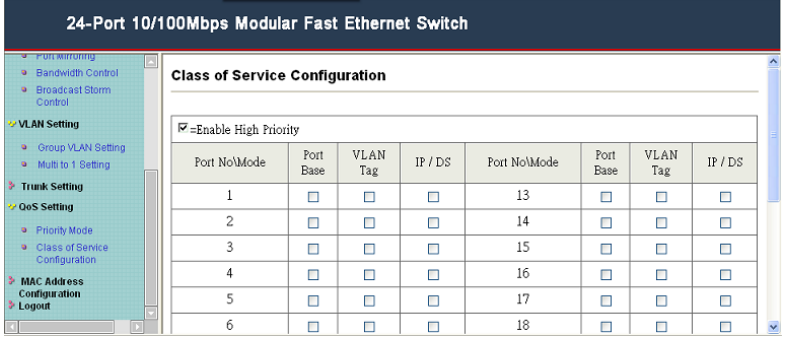

You can select the class of service for each port.

#### **MAC Address Configuration: MAC Address Configuration**

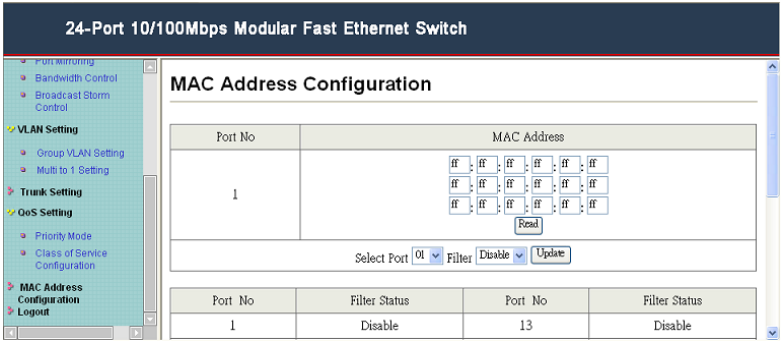

Select the port number which you want to enable/disable the MAC address. For the filtering function of the port, please click "Update" to take the setting effectively.

**Logout: You can click "Logout" to logout.**